## Пошаговая инструкция для сайта:**my.bsu.ru**

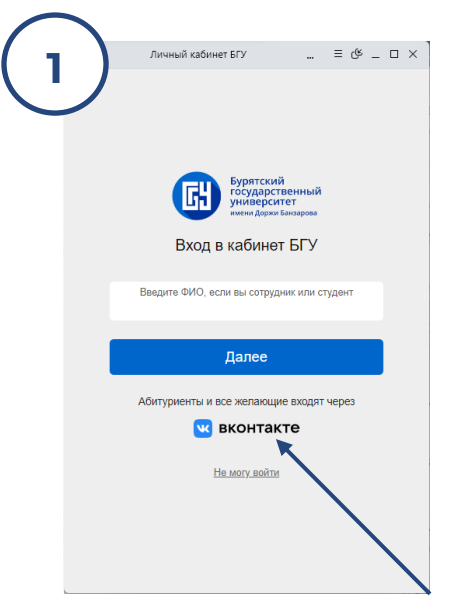

 необходимо пройти регистрацию через социальную сеть ВКонтакте

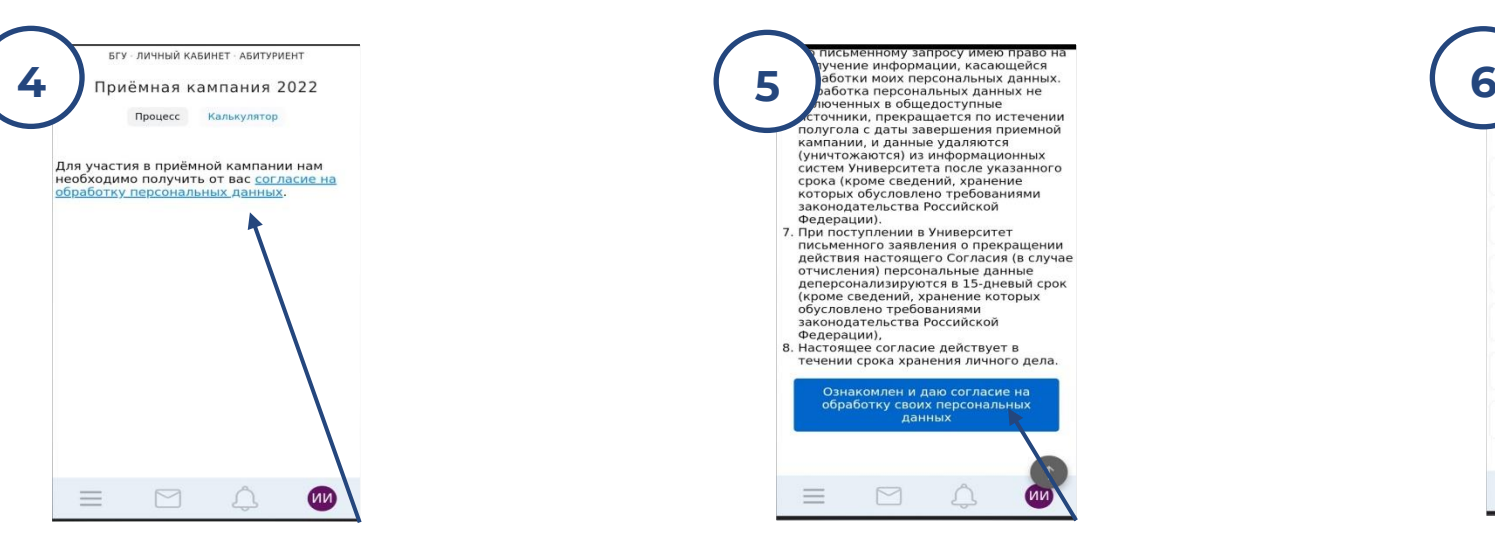

 Нажмите на ссылку: «Согласие Прочитав согласие, нажмите кнопку Укажите данные и загрузите сканы на обработку персональных данных» подтверждения (внизу страницы) документов в разделе: Процесс

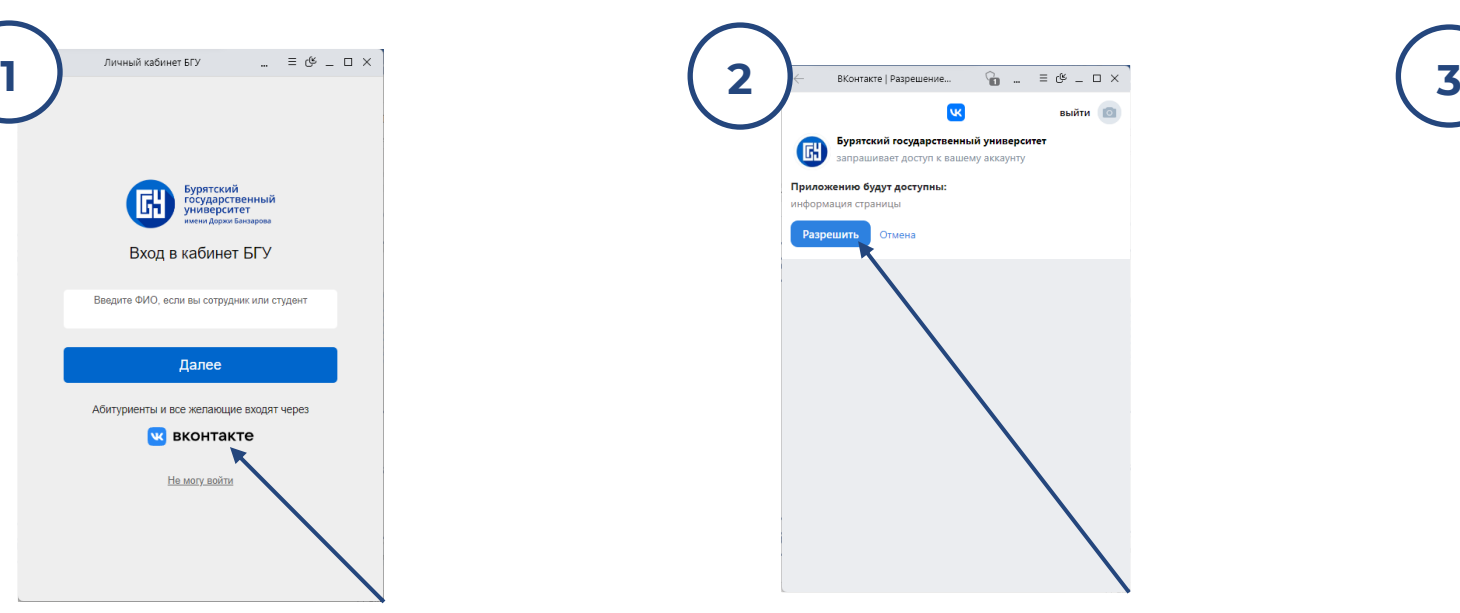

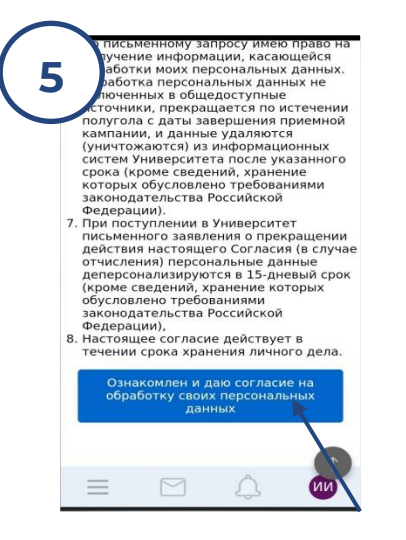

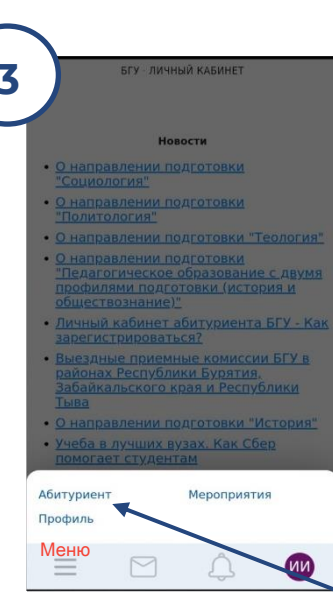

Если нет личного кабинета, Предоставьте доступ к данным Перейдите в раздел меню: Абитуриент

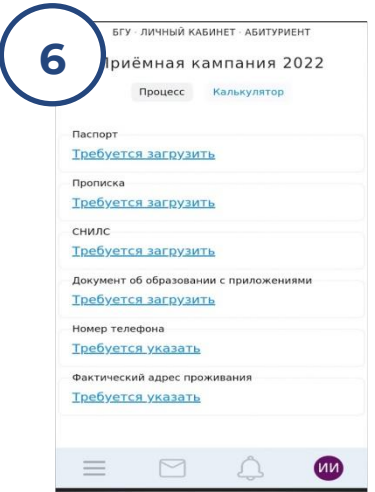

## Пошаговая инструкция для сайта:**my.bsu.ru**

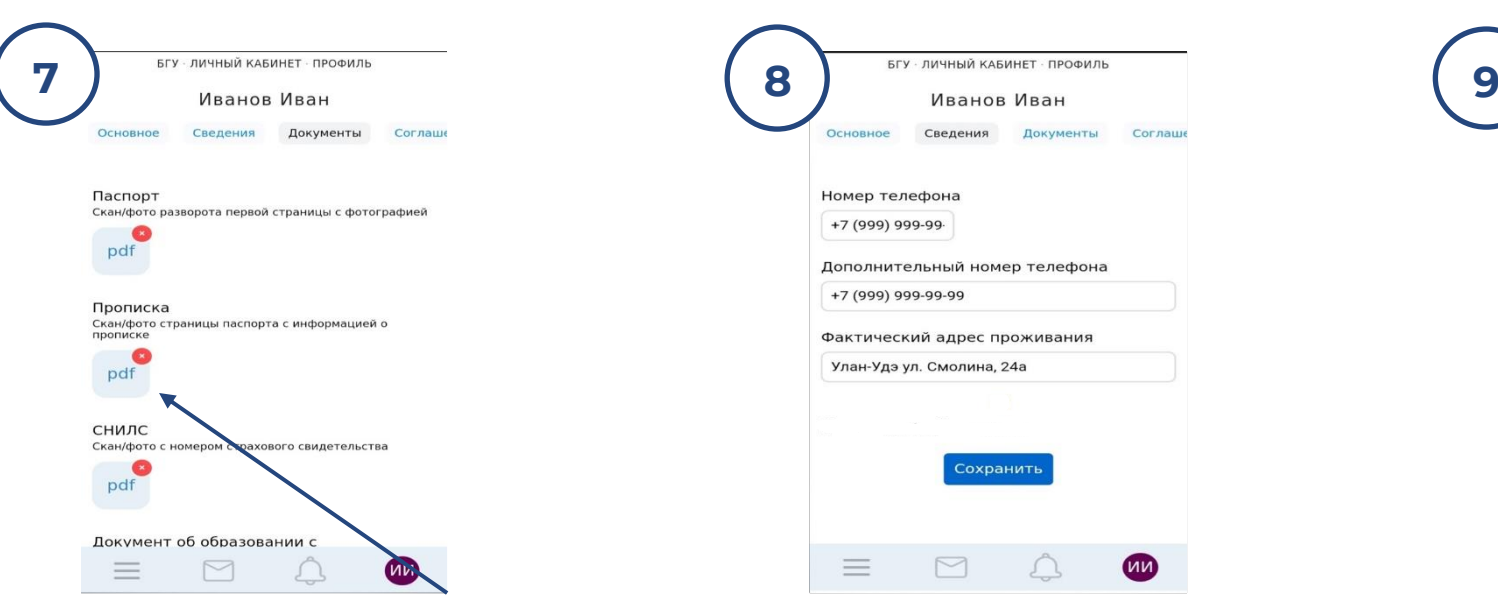

 Переходим в раздел Документы Переходим в раздел Сведения и Ждем подтверждения документов и загружаем сканы документов и заполняем все поля противает и данных – в разделе Процесс Желательно в хорошем качестве

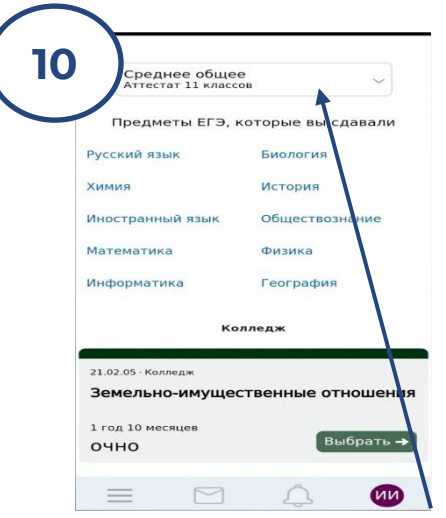

ниже выбираем направление и подготовки и подготовки «Подать заявление" и подготовки «Подать заявление" и подать в В разделе калькулятор выбираем уровень образования и ниже выбираем направление подготовки

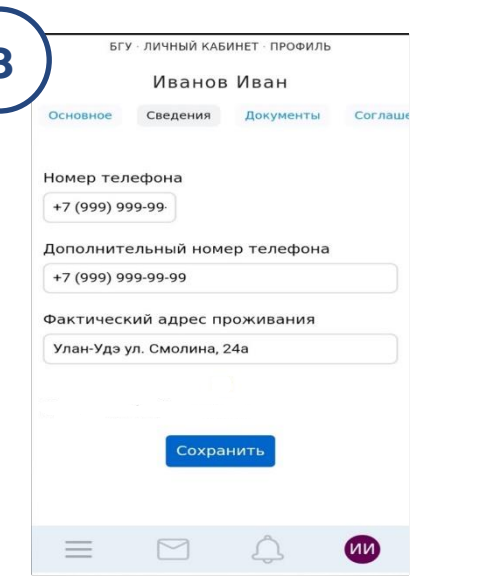

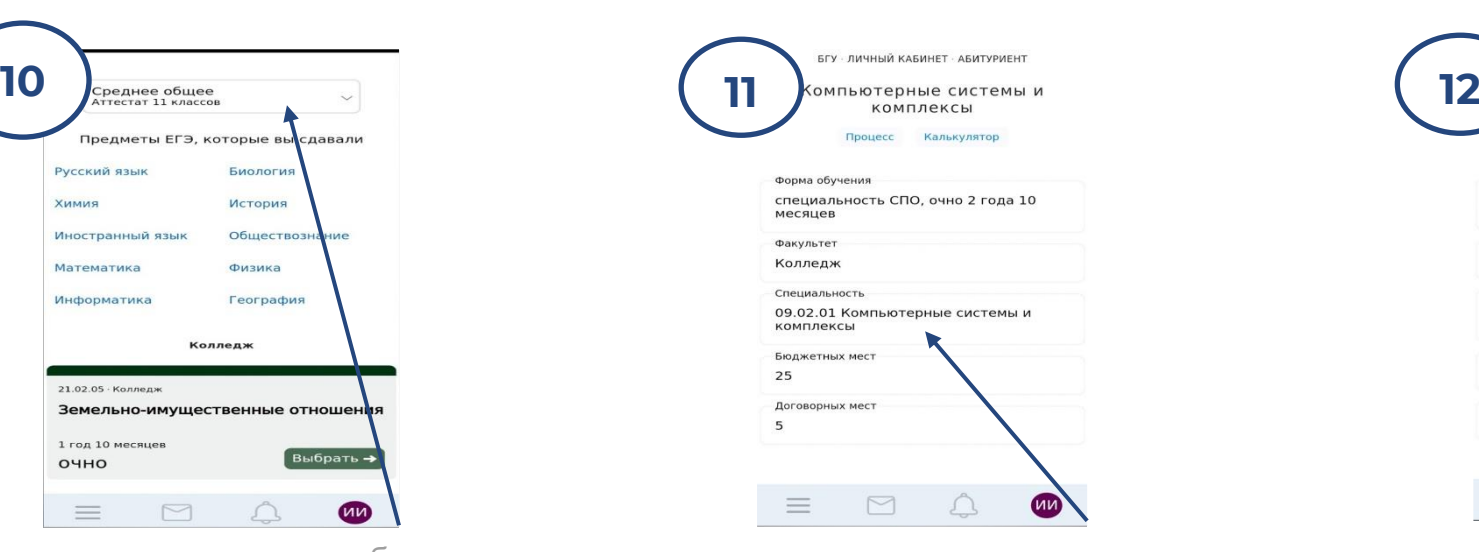

Прочитайте информацию о направлении Ниже будет кнопка

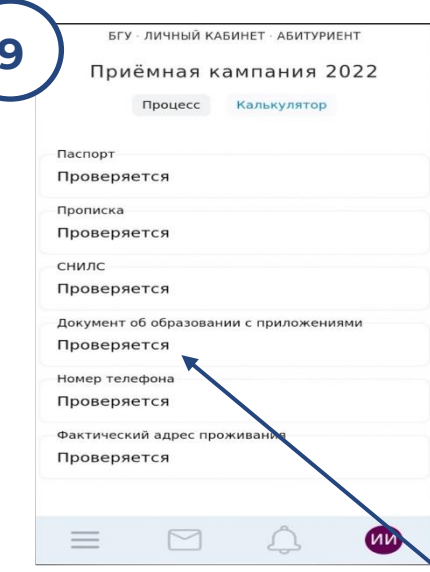

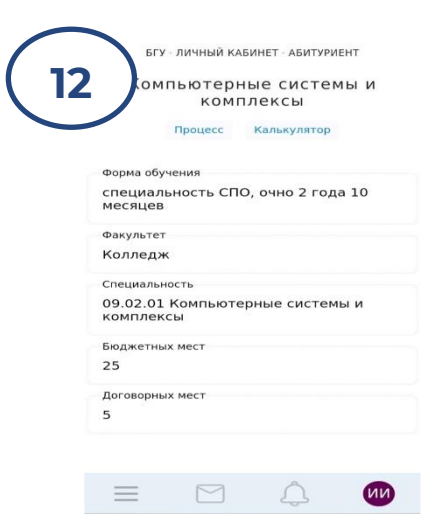